## ALAN TERCİH İŞLEMLERİNİ NASIL YAPABİLİRİM

Adım1: e-okul.meb.gov.tr adresine giriş yapınız.Sayfada Resimde Görüldüğü gibi Anadolu Meslek Programlarına Giriş İşlemleri Sekmesi mevcuttur. 22 Eylül den itibaren bu sekmeye tercih işlemi için link eklenecektir. Onu tıklayarak tercih işlemleri sayfasına ulaşabilirsiniz.

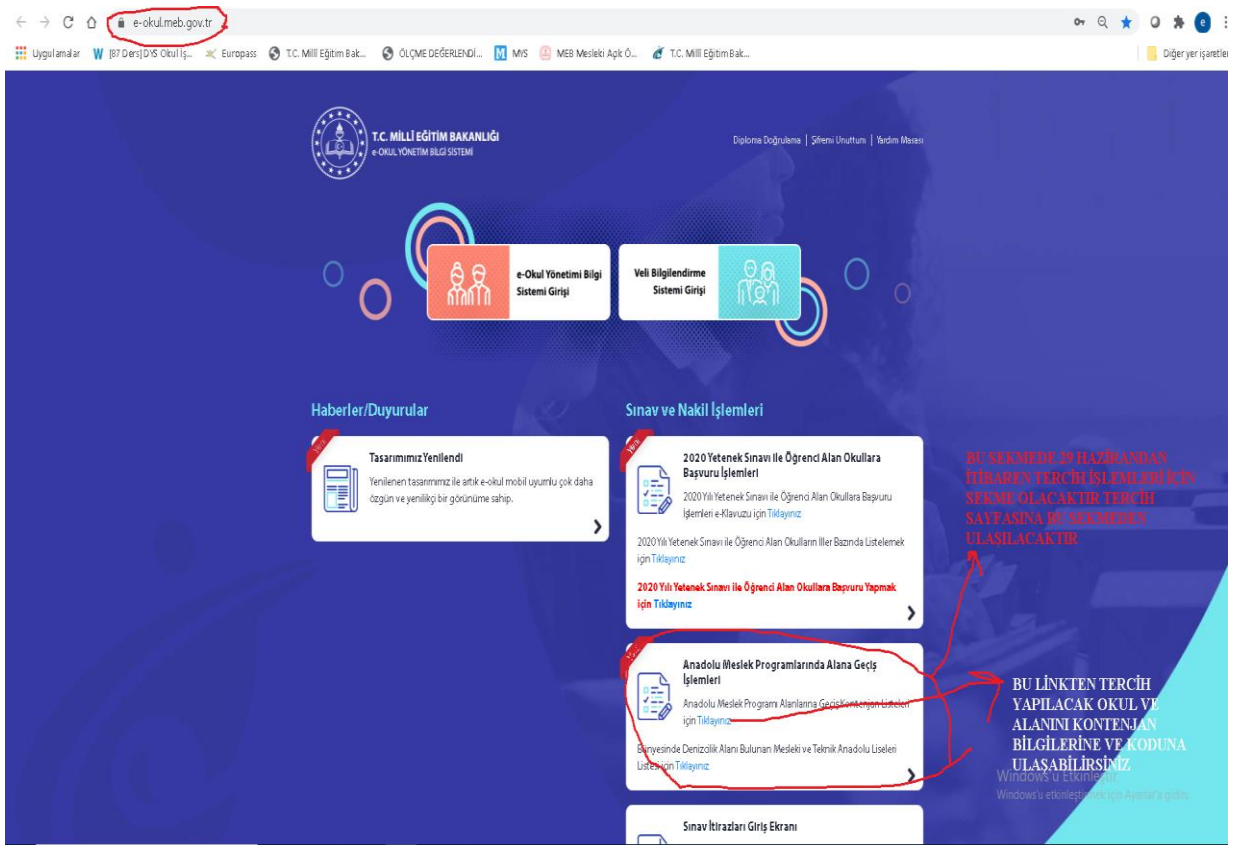

Adım2: Yine Anadolu Meslek Programlarına Giriş İşlemleri Sekmesinde şuanda da mevcut olan Kontenjan Bilgileri linkini tıklayarak hangi okulda hangi alanların olduğunu ve kontenjan bilgilerini göreceğiniz gibi, tercih başvurunuzda kullanacağınız Tercih Kodunu buradan almanız ve tercihlerde bu kodları girmeniz gerekmektedir.

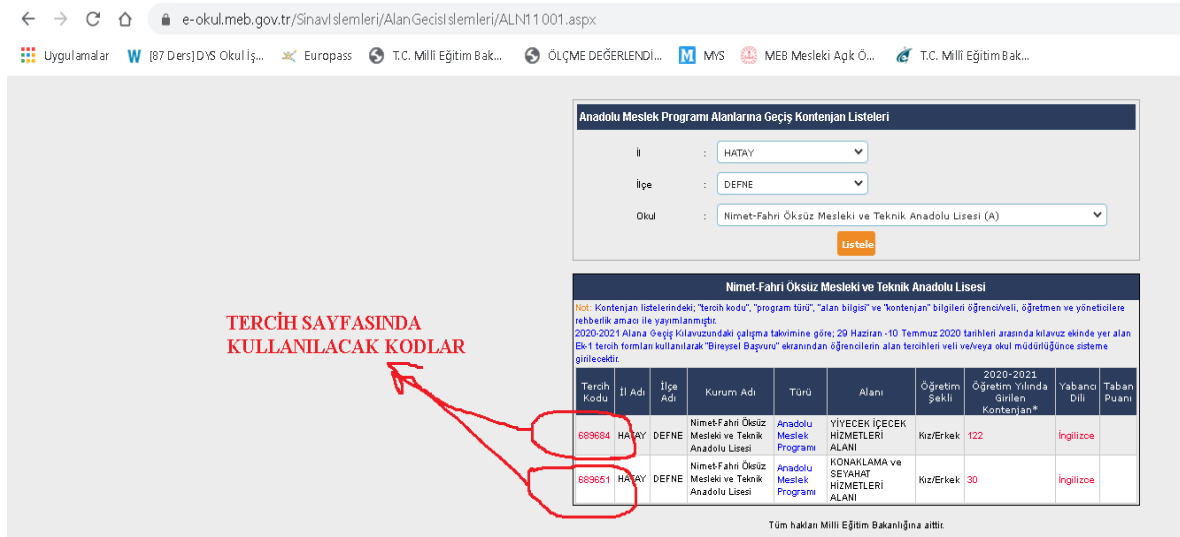

Adım3: Tercihleriniz için kod listenizi not aldıktan sonra 22 Eylülden itibaren aktif olacak olan tercih işlemleri linkini tıklayarak yönlendirdiği sayfaya giriş yapmanız gerekmektedir. Bu sayfaya Giriş kodu, öğrencinin TC Kimlik Numarası, Okul numarası bilgileri girilip, ilk girişte Güvenlik Kayıt numarası boş bırakılarak Giriş butonu tıklanır ve tercih sayfasının açılması sağlanır.

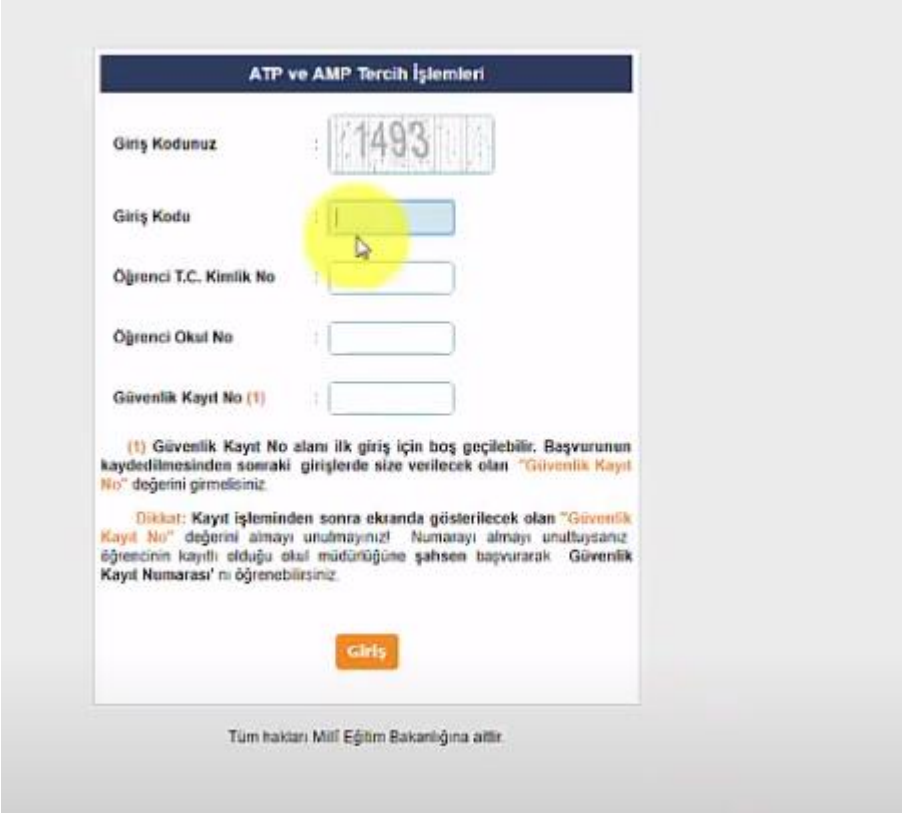

Adım4:Tercih Sayfasından Anadolu Meslek Lisesi Tercih İşlemleri seçilerek işleme devam edilir.

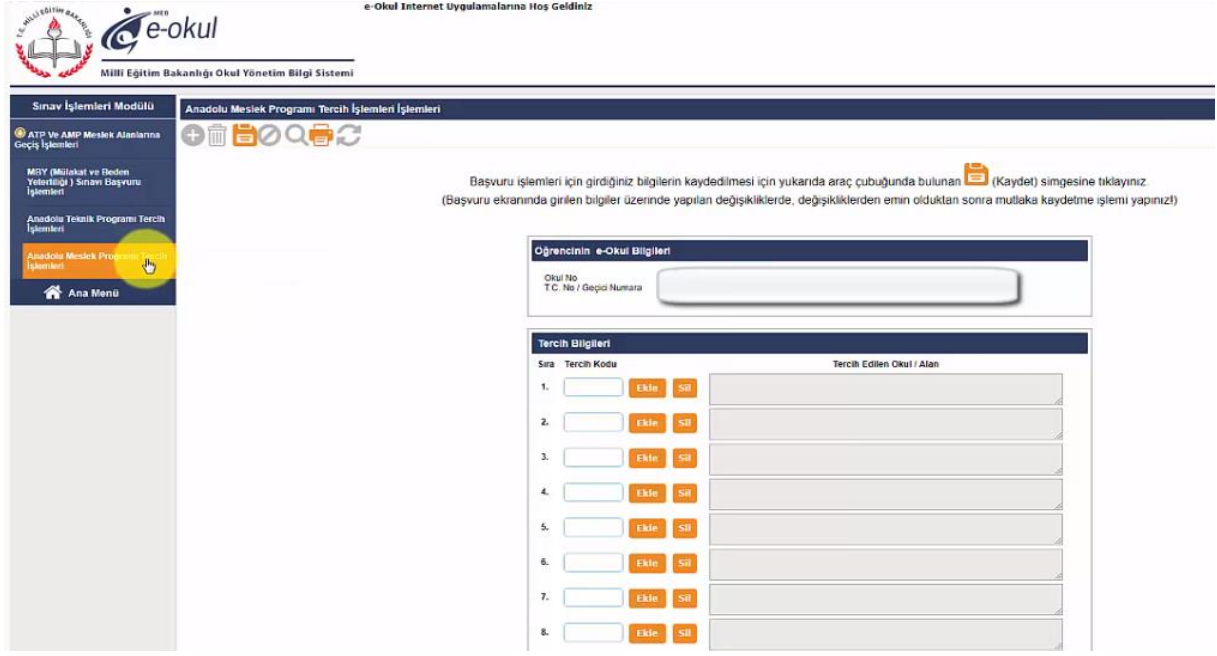

Adım5:Kontenjan Sayfasında belirlediğimiz alan kodları sırasıyla görselde gösterildiği gibi girilir ekle butonu tıklanarak okul adı ve alan adları kontrol edilir. Listemizi tamamladıgğımızda kaydet butonu tıklanarak tercihimiz kaydedilir. Kayıt işlemi ile birlikte bize gözüken güvenlik kayıt numarasını mutlaka not alınız ve kaybetmeyiniz, bundan sonra tercih ile ilgili güncelleme değişiklik veya sonuç kontrol işlemlerinde kesinlikle güvenlik kayıt numarası girilmesi gerekecektir. Tercih işlemi tamamlanmıştır.

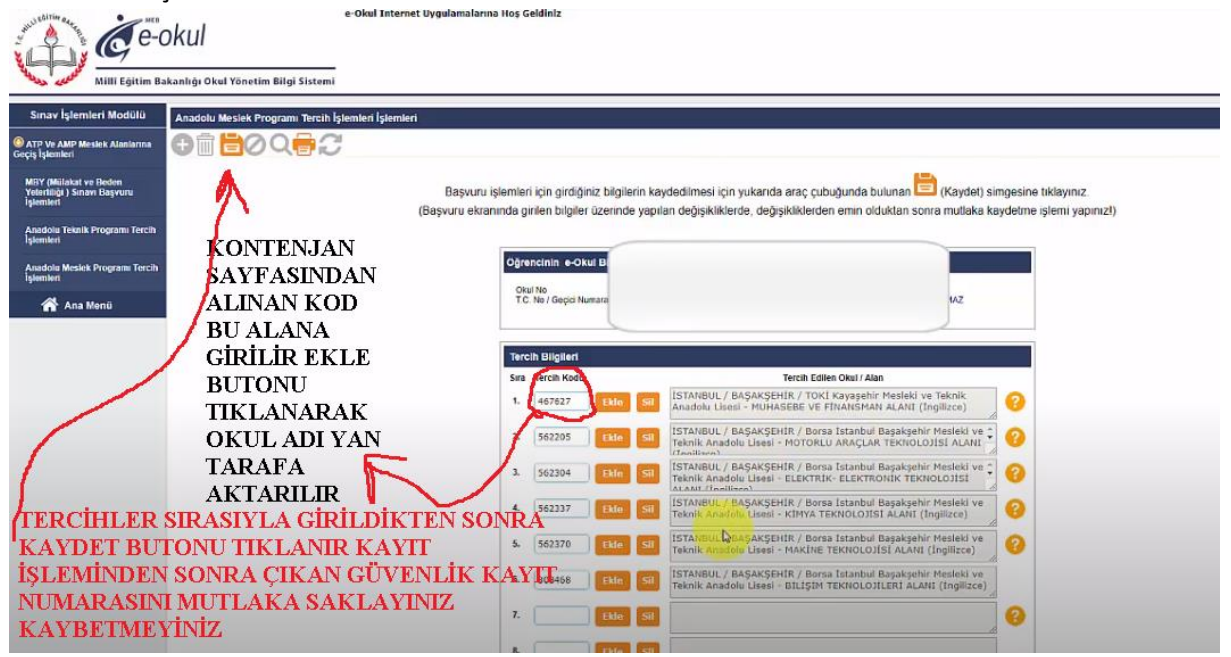